### ①地方税お支払いサイトでeL‐QRを読み取る、またはeL番号を入力する。

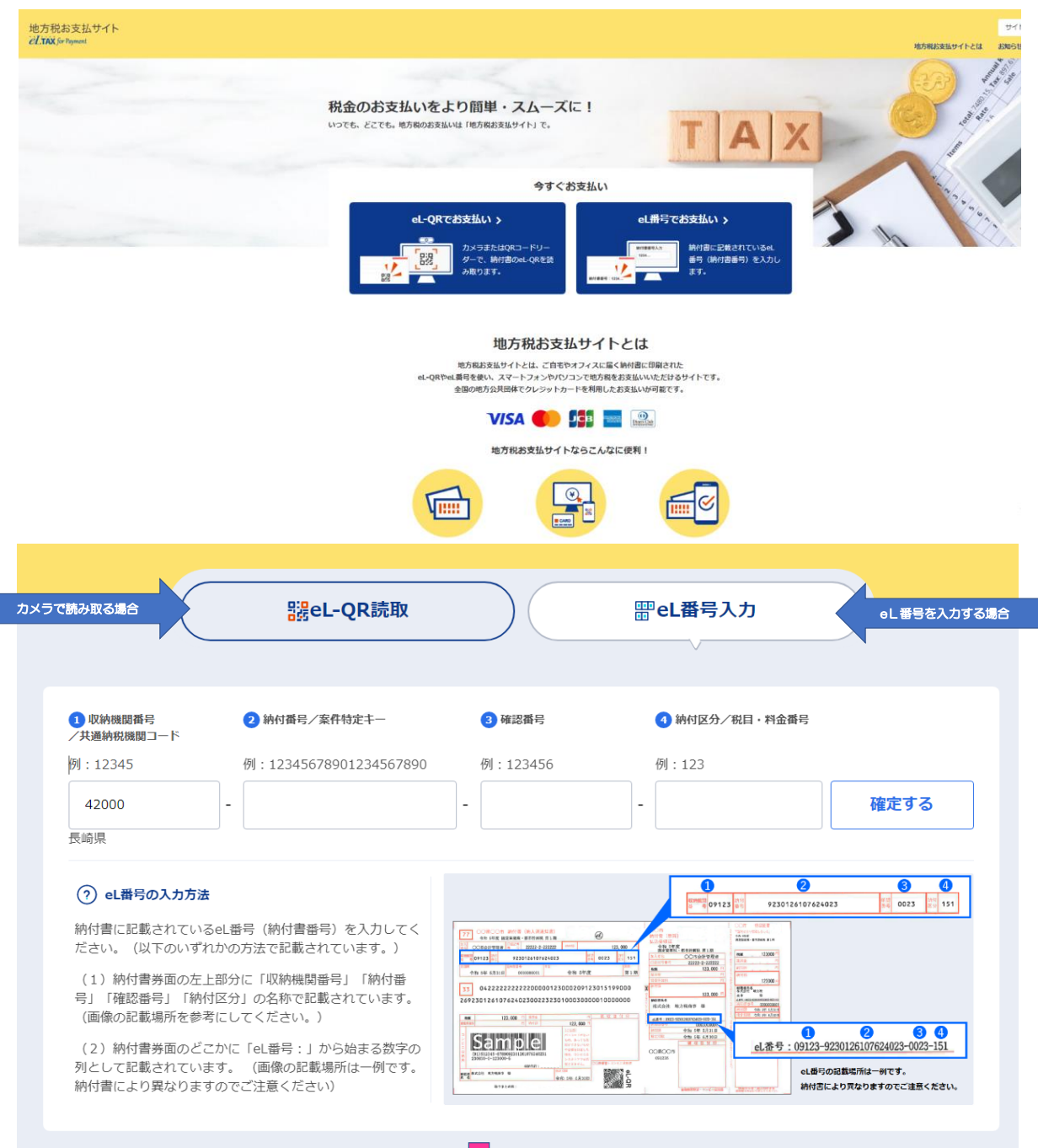

## ②【お支払い方法】で【クレジットカード】を選択する。

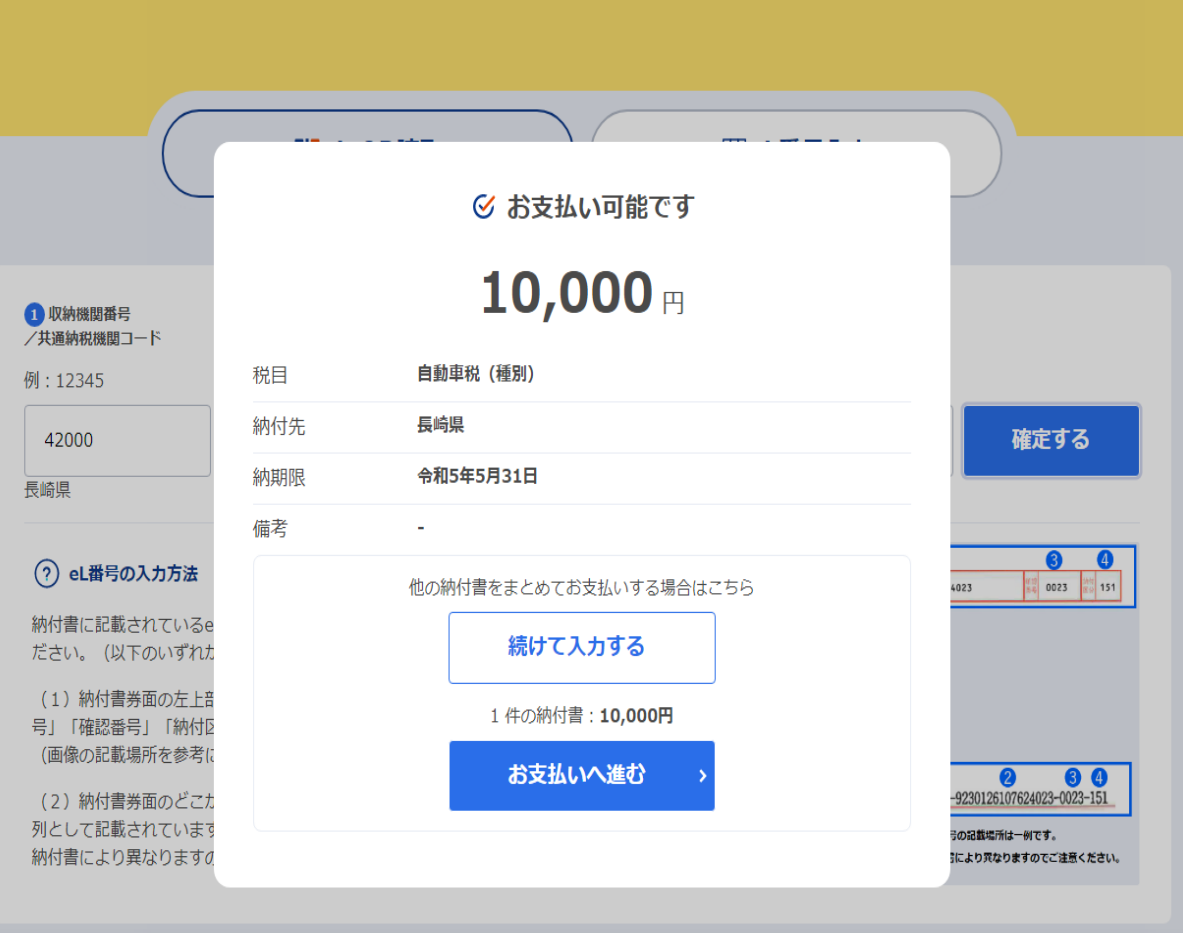

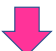

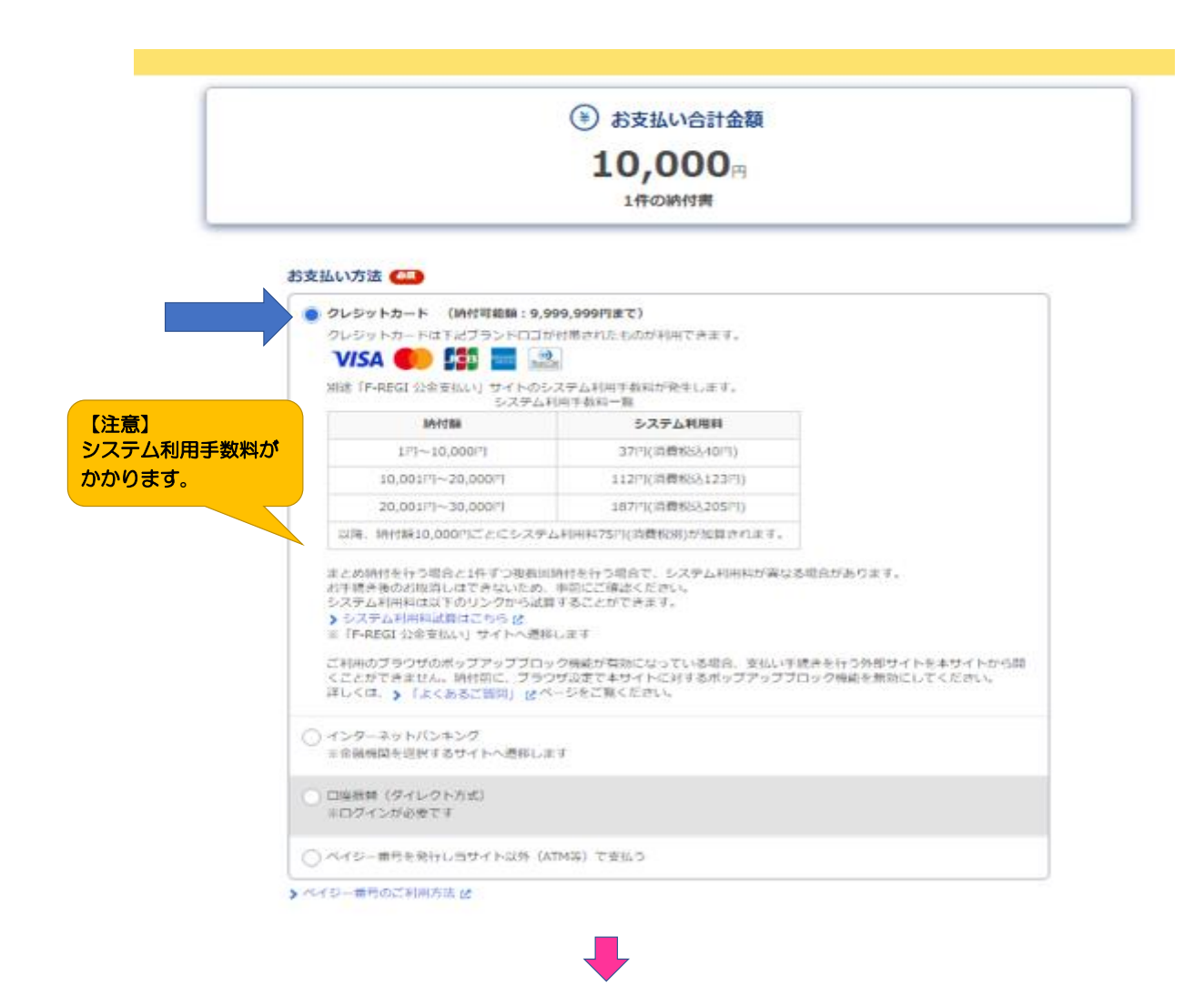

## ③メールアドレスを入力し、【次へ進む】をクリックする。 ※eLTAXにログインしている場合は、メールアドレスの入力は不要です。

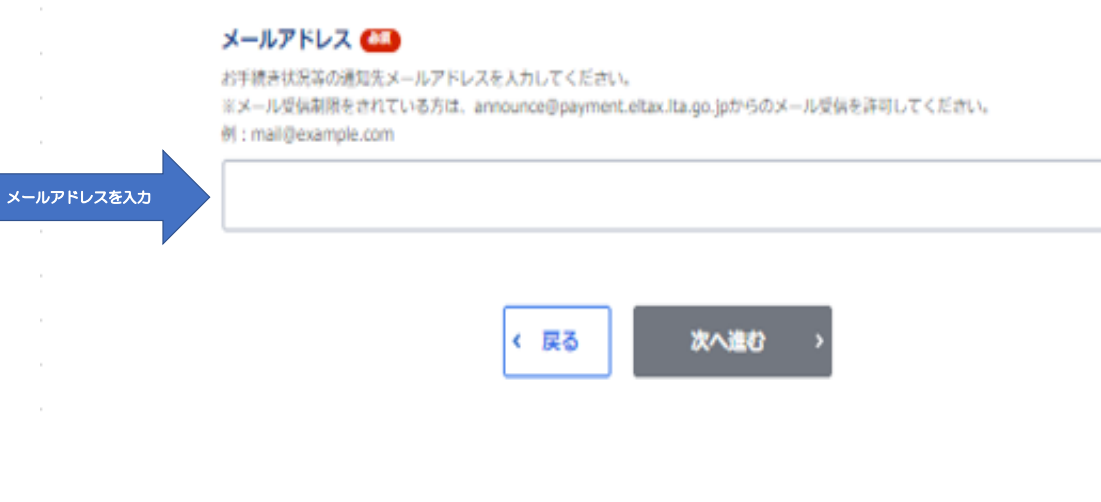

**J** 

## ④入力したメールアドレスに届いた確認コード(数字6桁)を 【確認コード入力】画面に半角で入力する。

I.

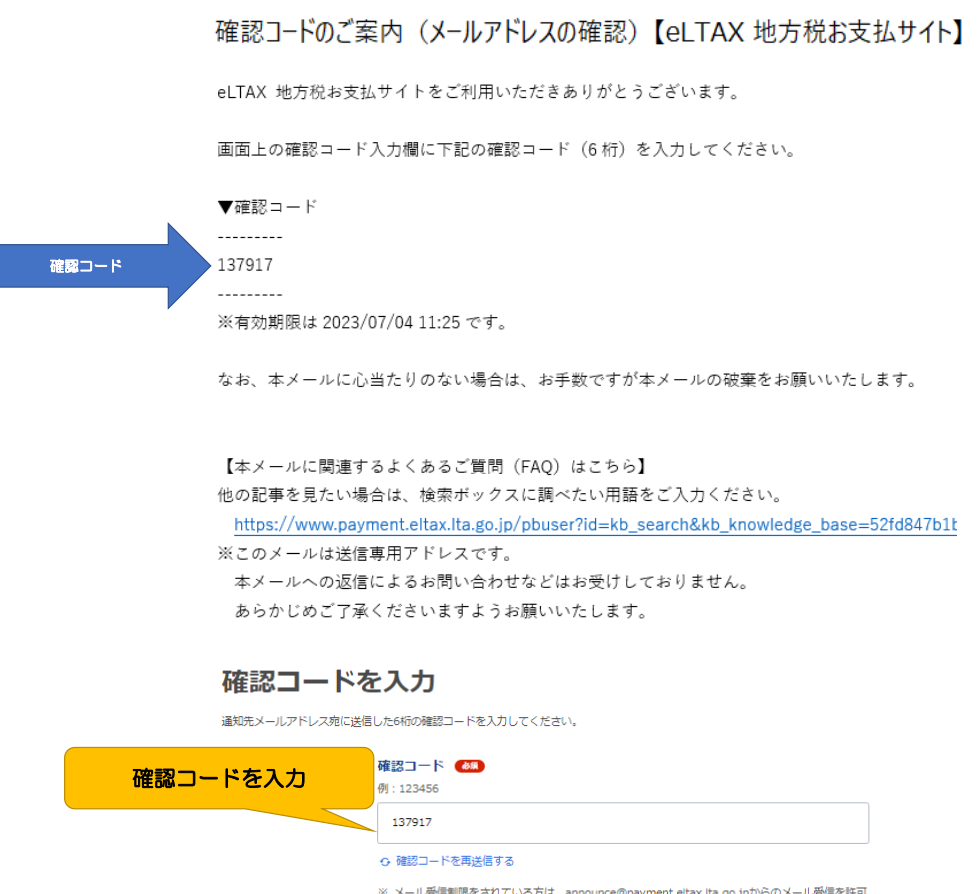

※ メール受傷制限をされている方は、announce@payment.eltax.lta.go.jpからのメール受信を許可<br>してください。<br>※ メールが見当たらない場合は、送惑メールフォルダに入っている可能性があります。送惑メールフ<br>\* オルダをご確認ください。

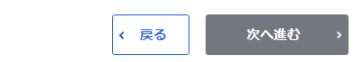

⑤【FーREGI公金支払い】サイト(外部サイト)へ遷移したことを確認する。 ※【FーREGI公金支払い】サイトではなく、履歴確認番号等が記載されたページに遷移した場合は、 ページ中央部分にある「外部サイトを開く」ボタンをクリックしてください。

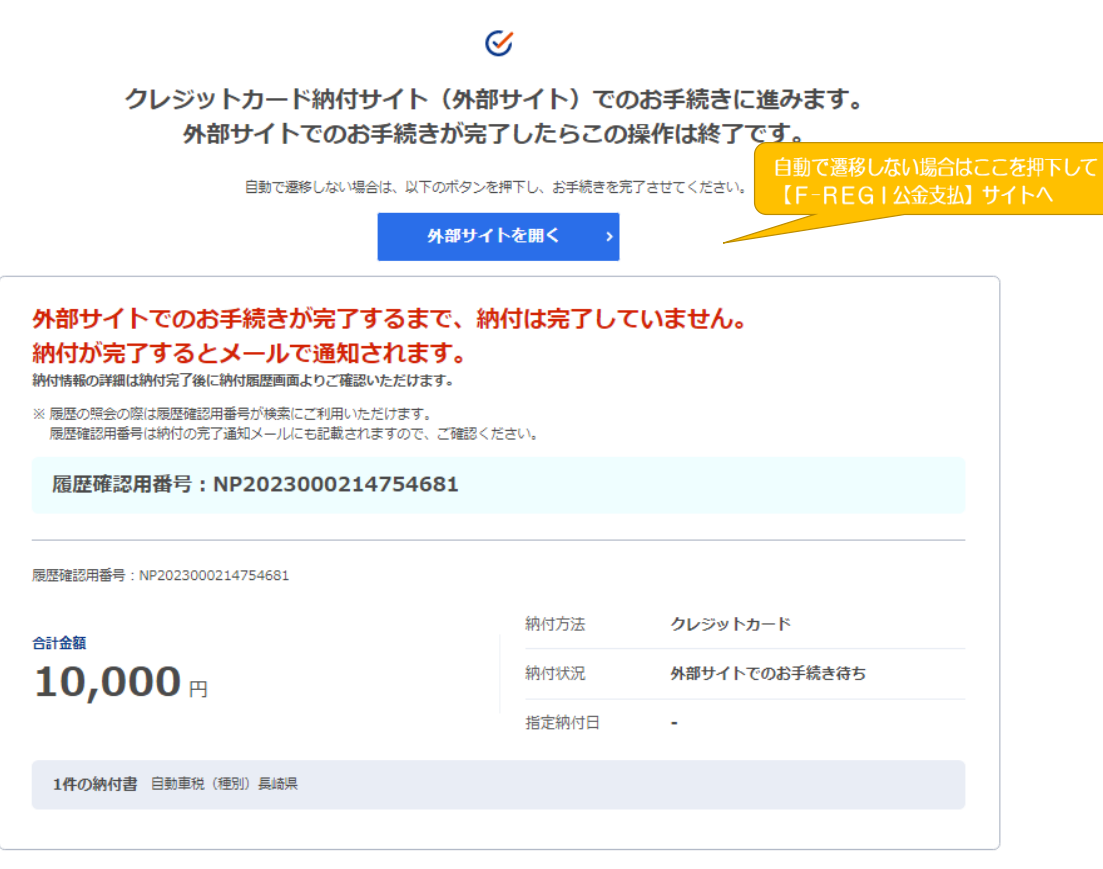

U,

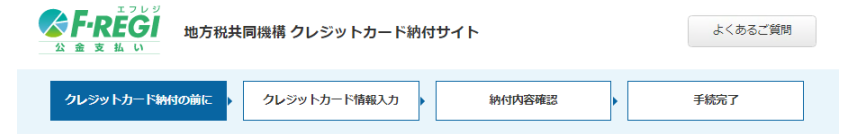

## クレジットカード納付の前に

以下の内容をご確認のうえ、お手続をお願いします。

#### システム利用料等について

納付額に応じて、以下のシステム利用料をお支払いただきます。

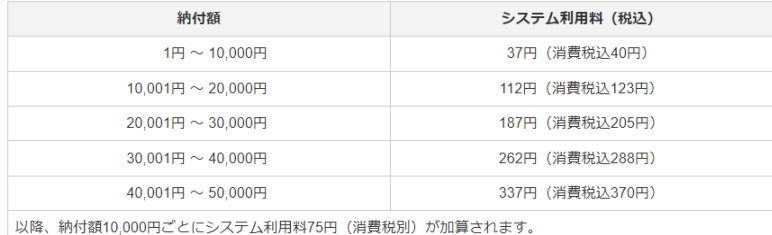

※システム利用料は地方税共同機構、各地方公共団体の収入とはなりません。

※分割払い、リボ払いをご利用の場合は、システム利用料とは別に、各カード発行会社が定める手数料が発生します。詳細はご利用 のカード発行会社へお問合せください。

※システム利用料は、分割払い、リボ払いを選択した場合でも、一括払いとなります。

※お支払されたシステム利用料は、当サイトの手続完了画面を控えとして保存いただくか、クレジットカードのご利用明細にてご確 認ください。

#### クレジットカード利用代金のお支払について

クレジットカード利用代金のお支払日は、カード会社の会員規約に基づく引落し日になります。 明細でご確認ください。

#### 納付手続後の取消について

納付手続後はいかなる理由においても、取消できません。

#### 納付手続後のカードの変更、支払回数の変更について

納付手続後はいかなる理由においても、ご利用カードの変更、支払回数の変更はできません。

#### 納税証明書、領収証書の発行について

地方税共同機構、株式会社エフレジから納税証明書、領収証書、又はこれらの代わりになる書類は発行できません。 納税証明書が必要な場合は、事前に発行希望対象の地方公共団体にご確認ください。 領収証書が必要な場合は、別の方法で納付してください。

#### 株式会社エフレジについて

株式会社エフレジは地方税共同機構から機構指定納付受託者として指定されています。当サイトでのクレジットカー ド納付は、地方税法第747条の7に基づく機構指定納付受託者(株式会社エフレジ)への納付の委託です。 株式会社エフレジは納付の委託を受けて、地方税共同機構への入金を行います。 株式会社エフレジから地方税共同機構への入金により、納付手続完了日が納付日として確定します。

#### 個人情報の取扱いについて

当サイトにご入力いただいた個人情報(お支払情報、cookie情報)は、原則として地方税共同機構より受託した、当 サイトの運営業務及び地方税共同機構への納付業務に利用します。 本業務以外に利用することはございません。

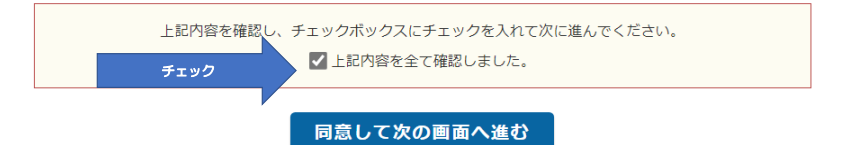

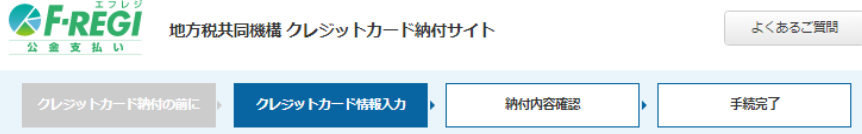

### クレジットカード情報入力

利用内容をご確認のうえ、クレジットカード情報を入力してから【納付内容確認】を押してください。

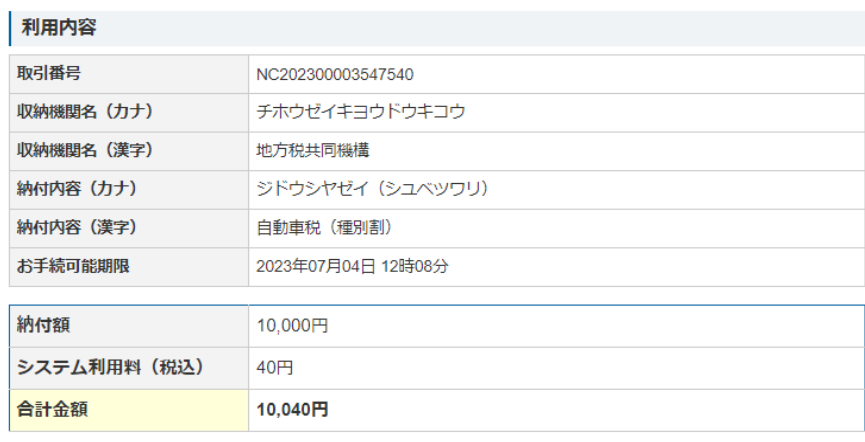

# **クレジットカード情報**

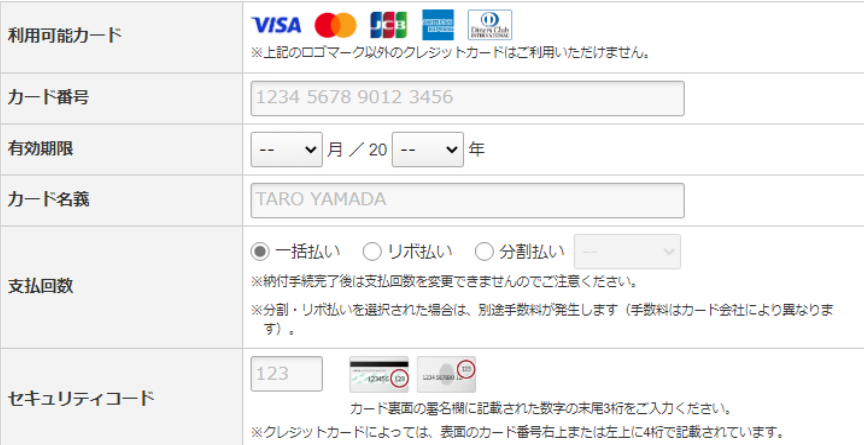

納付内容確認

前に戻る

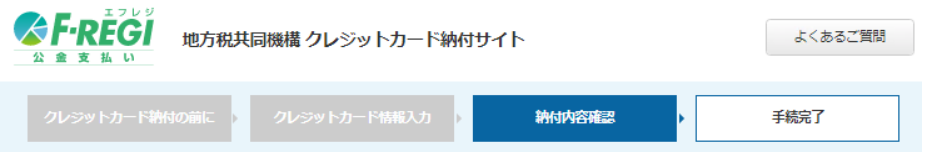

### 納付内容確認

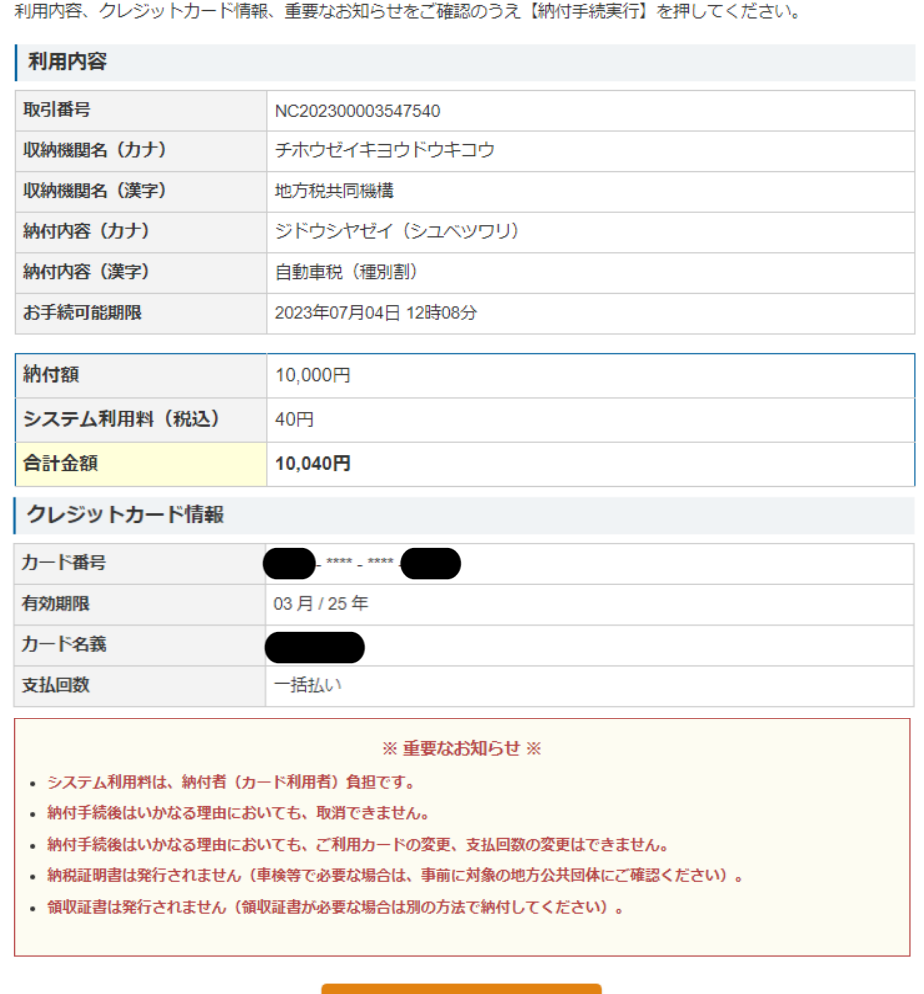

納付手続実行

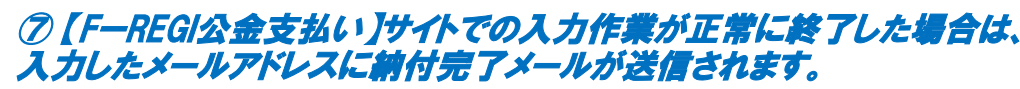

納付完了メールが届けば納付完了です。